## **Instrukcja pierwszego logowania dla ucznia do konta Office365.**

Szanowni Państwo, uczniowie,

Miasto Stołeczne Warszawa przygotowało systemowe rozwiązanie wspomagające funkcjonowanie stołecznej oświaty. Trwają prace nad wdrażaniem nowoczesnego projektu pozwalającemu wszystkim nauczycielom i uczniom korzystać z Microsoft Office 365, w szkole i w domu. Uczniowie i nauczyciele naszej szkoły, również będą pracować za pomocą tego nowego narzędzia.

Od wychowawcy klasy otrzymaliście dane do logowania:

 adres email – który jest waszym loginem **x** - może być pełne imię, pierwsza litera, lub dwie lub kilka liter z imienia,

xxxxxxx.nazwisko@uczen.eduwarszawa.pl

x.nazwisko@uczen.eduwarszawa.pl

xx.nazwisko@uczen.eduwarszawa.pl

hasło do pierwszego logowania

## **xxxxxxxxxx** - hasło

W celu zalogowania się na swoje konto w usłudze Office 365:

- 1. Uruchom dowolną przeglądarkę internetową: /*Google Chrome, Safari, Edge, Opera, Firefox*/
- 2. W polu adresu wpisz adres strony: [www.office.com](http://www.office.com/)
- 3. Wybierz **zaloguj się**

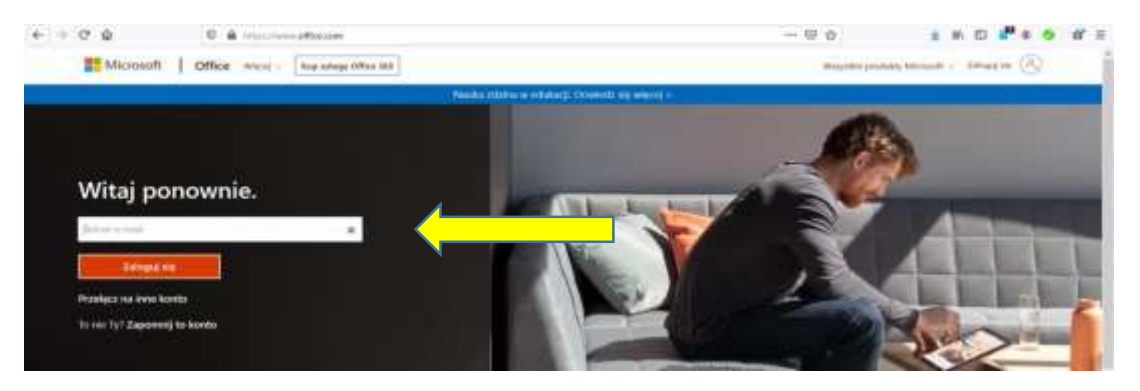

- 4. W miejsce Adres e-mail wpisz cały adres email otrzymany od wychowawcy.
- 5. W polu wprowadź hasło wpisz hasło otrzymane od wychowawcy

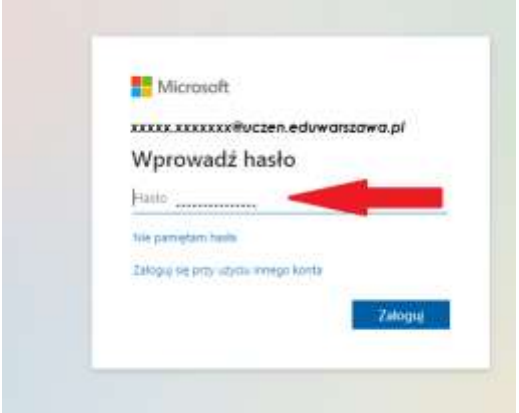

7. Pojawi się następujące okienko: ustal swoje hasło (hasło powinno być silne, czyli musi mieć co najmniej osiem znaków, wielka litera, cyfra, znak specjalny)

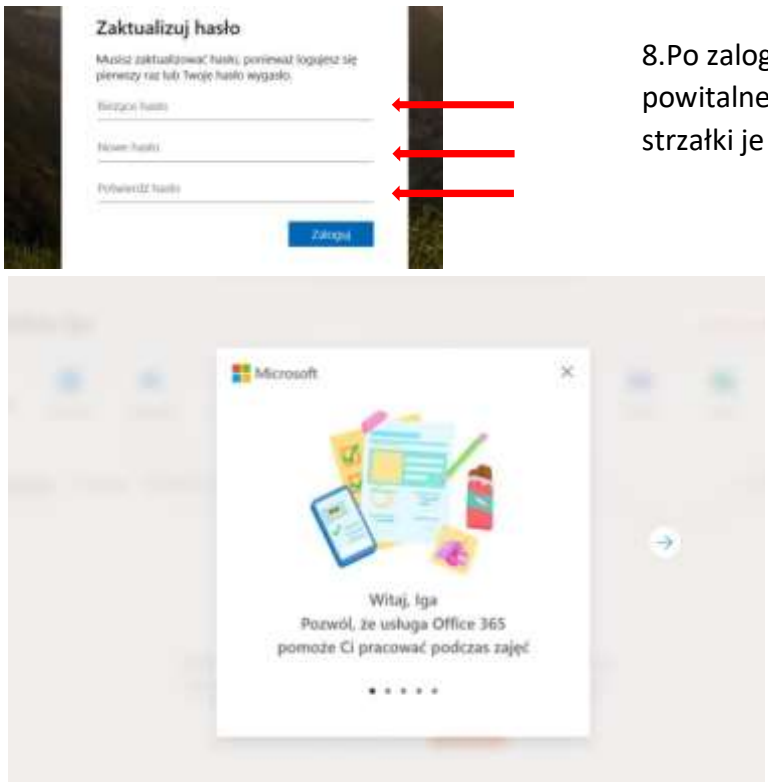

## **HASŁO ZAPISZ W ZESZYCIE !!!**

8.Po zalogowaniu pojawią się komunikaty powitalne, możesz zamknąć, lub naciskając strzałki je przeczytać

## **Gratulacje zalogowałeś się do usługi Office 365 !!!**

9. Na nowo otwartej stronie w prawym górnym rogu kliknij w kwadrat z dziewięcioma kropkami i z otwartej listy programów wybierz Teams

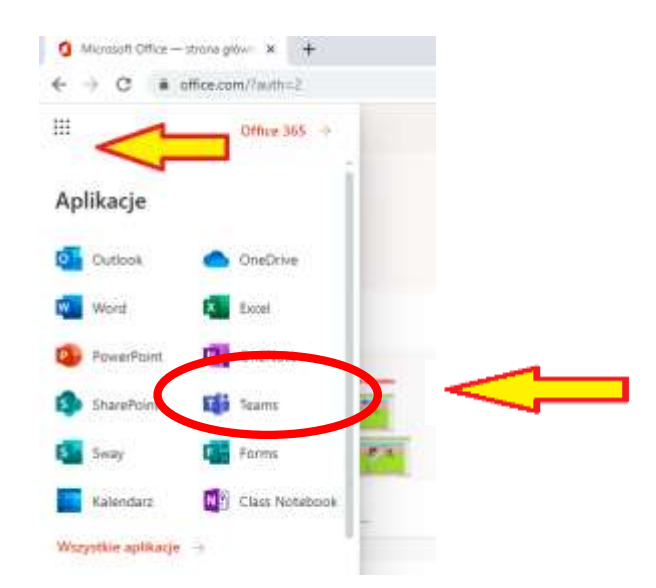

**Zainstaluj na swoim komputerze klasyczną aplikację Teams !!!! Na lekcjach informatyki nauczysz się pracy w platformie Office 365**